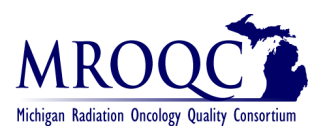

# **Prostate Matching Status Report**

#### **1. Select the Site Reports tab**

- **Audit Log** DICOM Upload | Edit | Enter Data | Enter Physics Data Group View \_ **PROS Site Reports** Revisions NEW Prostate Matching Status Report
- **2. Right-click on the Prostate Matching Status Report and open the report in a new tab or window.**

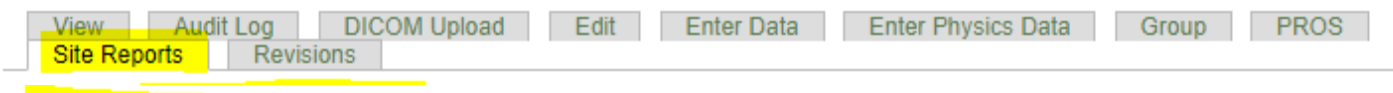

- NEW Prostate Matching Status Report к.
- **3. Export the report into Excel—select export document and select Excel.** 
	- *You can choose to export the report to other formats as well like: PDF, CSV, etc. by changing the format selection on the drop-down menu on the File Type*

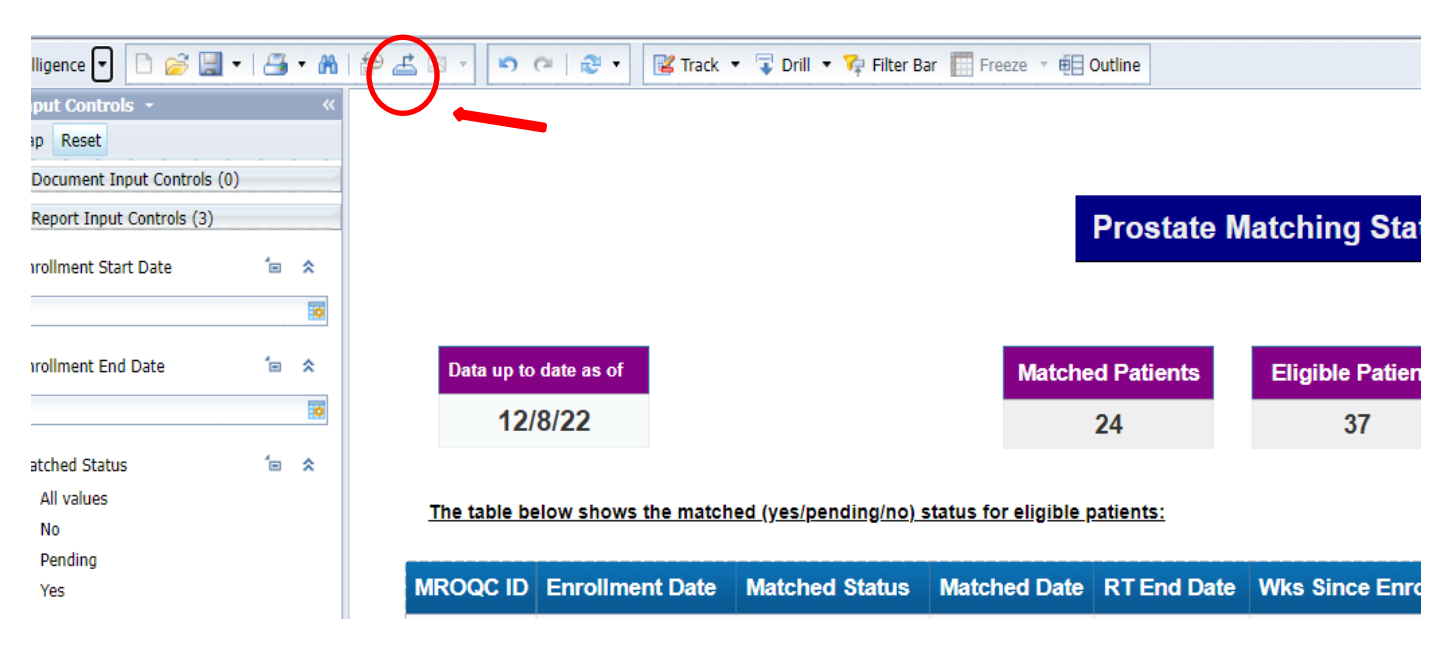

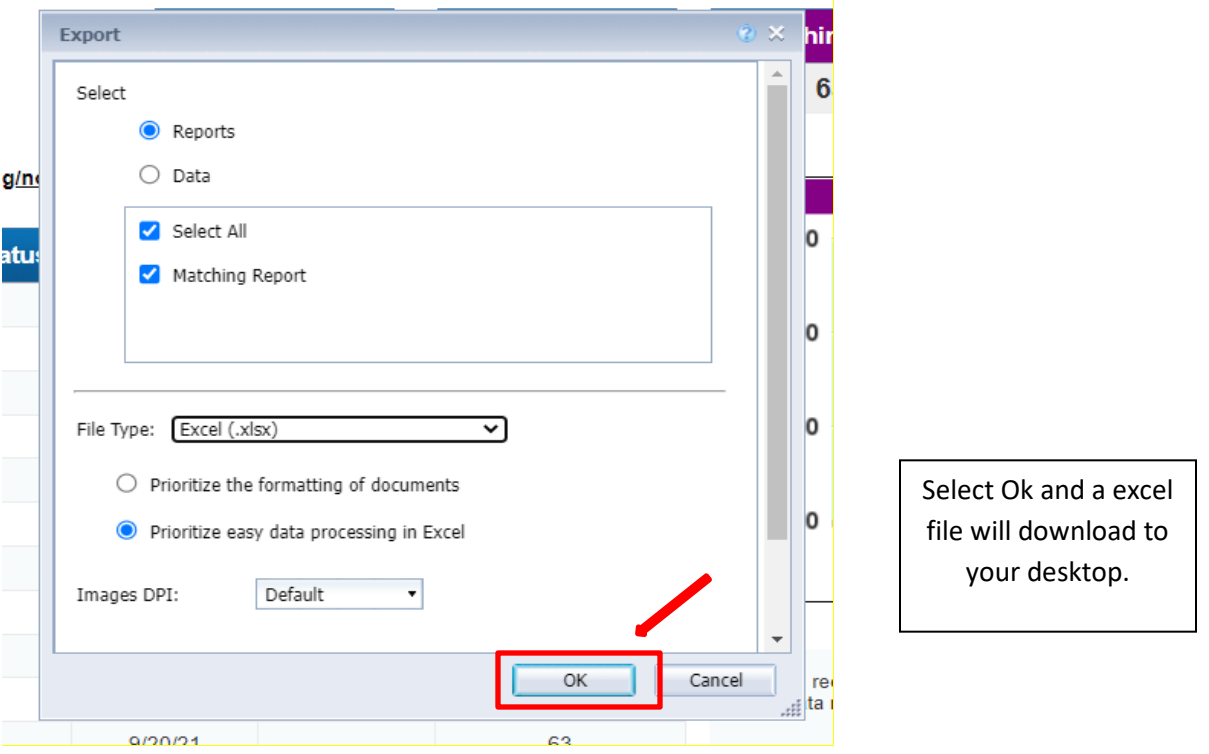

## **4. The report will display: Eligible patients and their matched status. For patients who have matched their date of match will also display.**

\*MROQC receives a data file from MUSIC every Wednesday and updates the prostate database during the nightly data run

\*Matched Status: 3 categories

- \*Yes = the patient has matched with a MUSIC patient
- \*Pending = the patient has not matched with a MUSIC patient, it has been < 27 weeks from the patient's enrollment date AND your site does not utilize the P7 form
- \*No = the patient has not matched with a MUSIC patient and it is >27 weeks from the patient's enrollment date OR your site utilizes the P7 form

\*You should review a patient's match status 24 hours after enrollment and continue monitoring the patient weekly until the match is completed

\*The MUSIC File Record Date is the date the weekly MUSIC file is sent to MROQC. The MUSIC file record date was added on 6/28/21

#### **5. Date of Match Logic:**

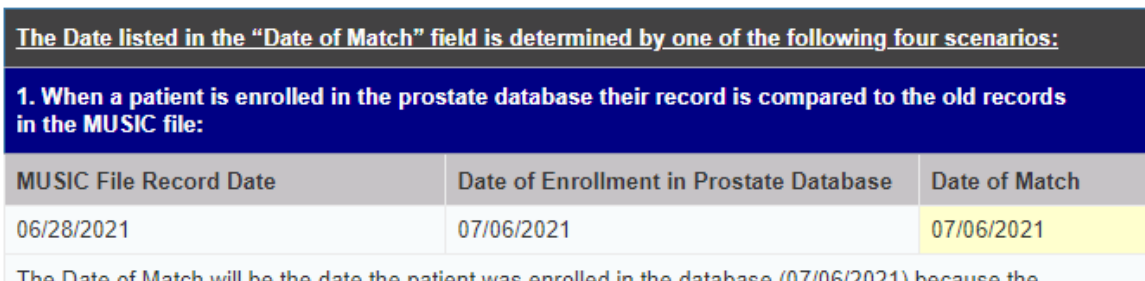

The Date of Match will be the date the patient was enrolled in the database (07/06/2021) because the Date of enrollment > MUSIC file record date

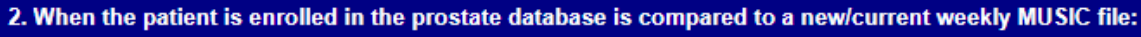

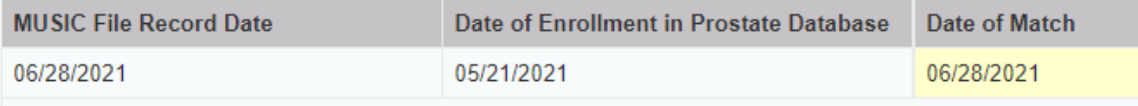

The Date of Match will be the MUSIC file record date (06/28/2021) because the MUSIC file Record Date > Date of enrollment

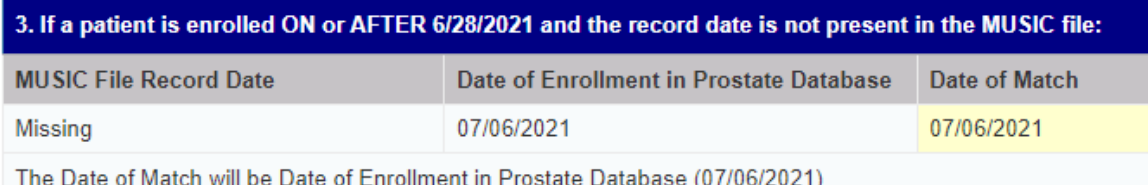

4. If a patient is enrolled BEFORE 6/28/21 AND the record date is not present in the MUSIC file:<br>The Date of Match field will remain blank

## **6. How to read the report (continued on the next page)**

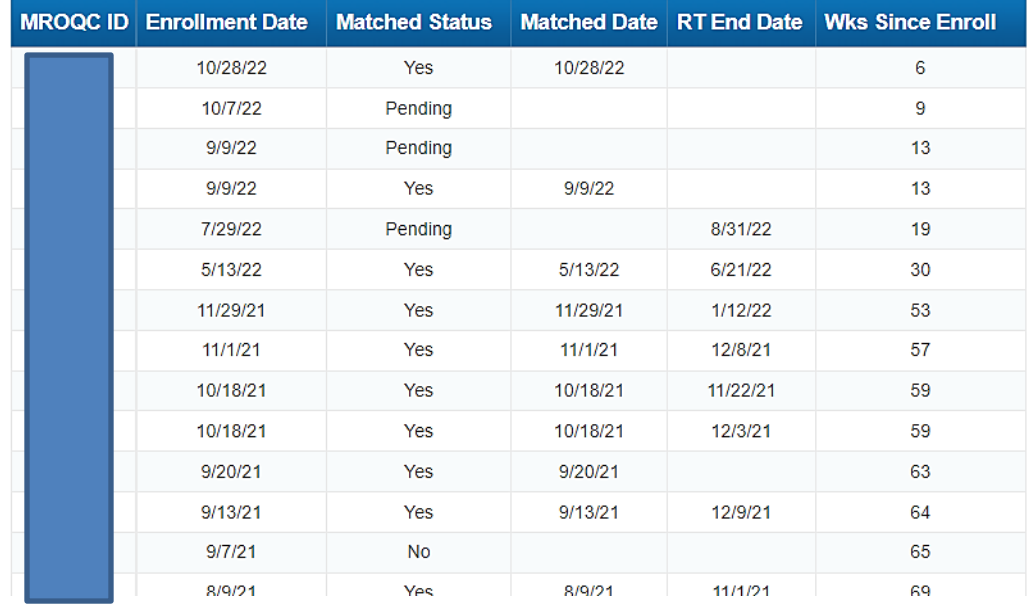

- **Enrollment date:** The date the patient was enrolled in the MROQC database
- Matched status: states if the patient has matched with a MUSIC patient (ves), Still awaiting a match to take place (pending) or the period to wait for a match has passed (no).
- **RT End date:** this field will populate if the physics survey has been submitted
- **Wks since enroll:** shows the number of week that have past since the patient was enrolled in the prostate database.
- **7. How to use the "Matched**" **filter:** you can change the information showing in the report by displaying only the matched, pending, or the non-matched eligible patients. You can use the enrollment date fields to further filter cases.
	- **Select "All values" to view the status of all eligible patients**
	- **Select "No" to view patients who have not matched and have passed the time point in which a match might occur. These cases require no follow-up forms (P5 and P6) or physics data.**
	- **Select "Pending" to view patients that are still waiting for a match to occur**
	- **Select "Yes" to view patients that have matched with a MUSIC patient**

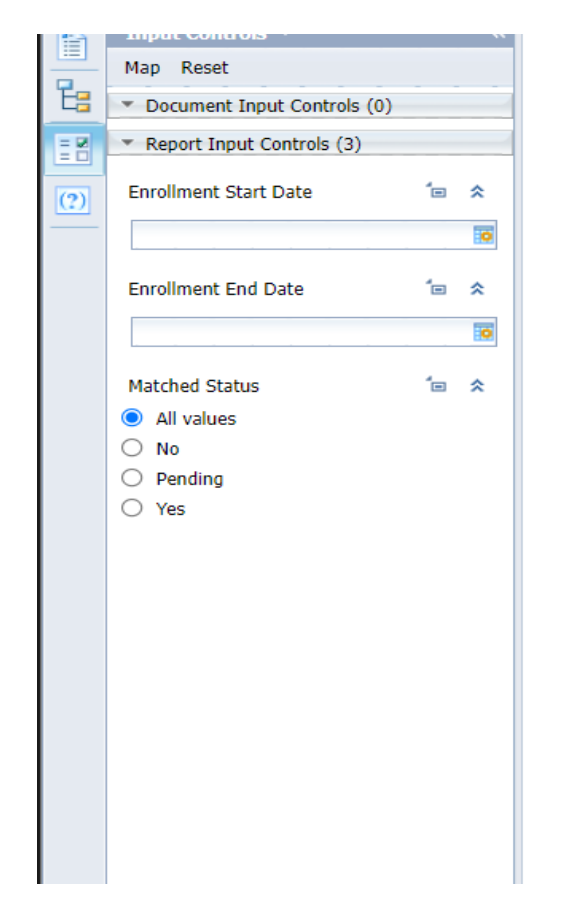

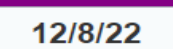

The table below shows the matched (yes/pending/no) status

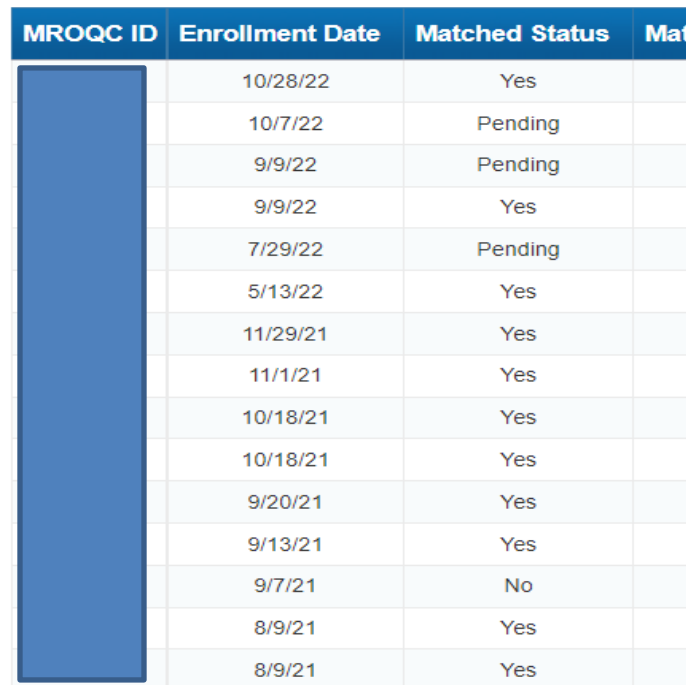

### **Report Information/ Tips**

- The Report is refreshed every night and will only display **eligible** patients (patients with a status of active or completed). **You should run the report at least once a week**.
- $\checkmark$  The matching process takes a minimum of 24 hours to occur and the matching process ends once the patient reaches 27 weeks from the date they were enrolled in the database.
- $\checkmark$  You should review a patient's match status 24 hours after enrollment and continue monitoring the patient weekly until the match is completed